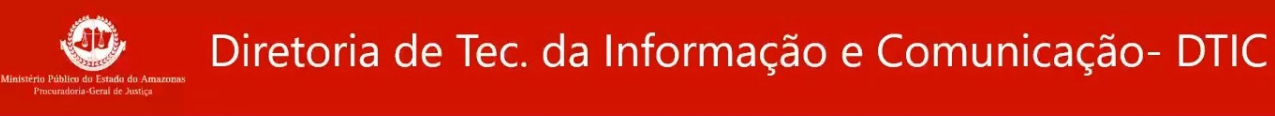

# **Agendamento de reuniões com o TEAMS**

**1. Abrir o aplicativo Calendário na barra de aplicativos**

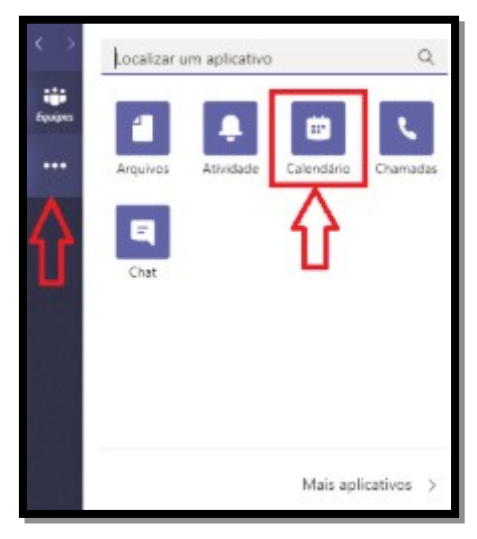

**2. Clicar no horário e data da realização da reunião, no exemplo abaixo a reunião será realizada dia 29 de Abril às 13h**

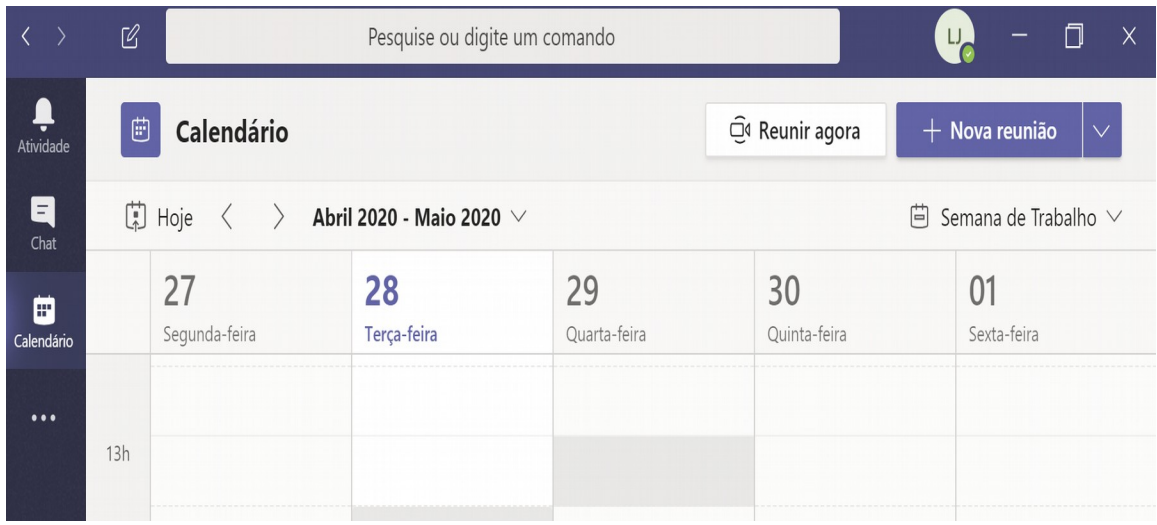

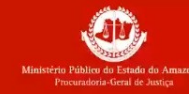

# **3. Tela inicial da configuração do agendamento de reunião**

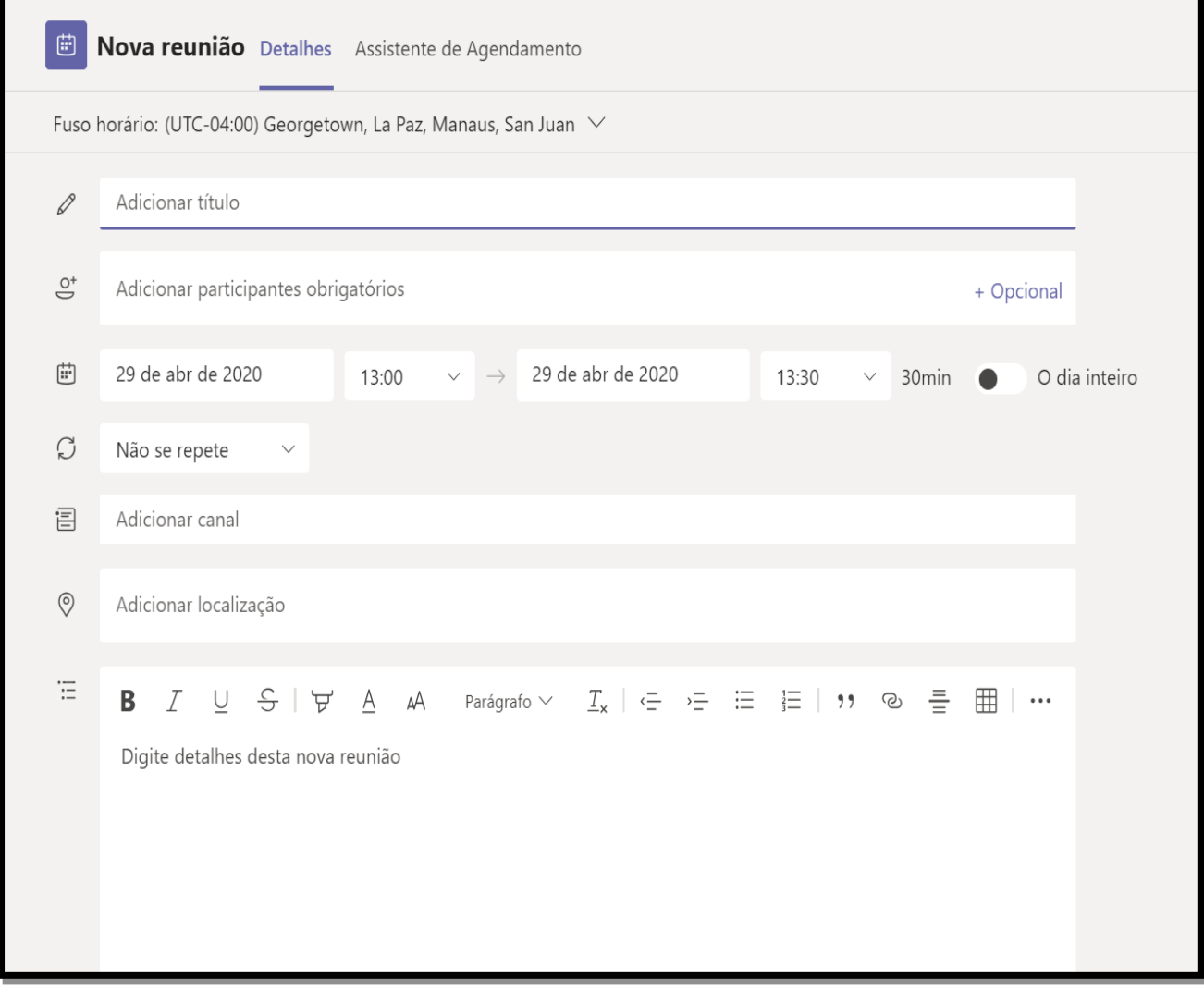

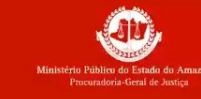

# **4. Adicionar um título à reunião - OBRIGATÓRIO**

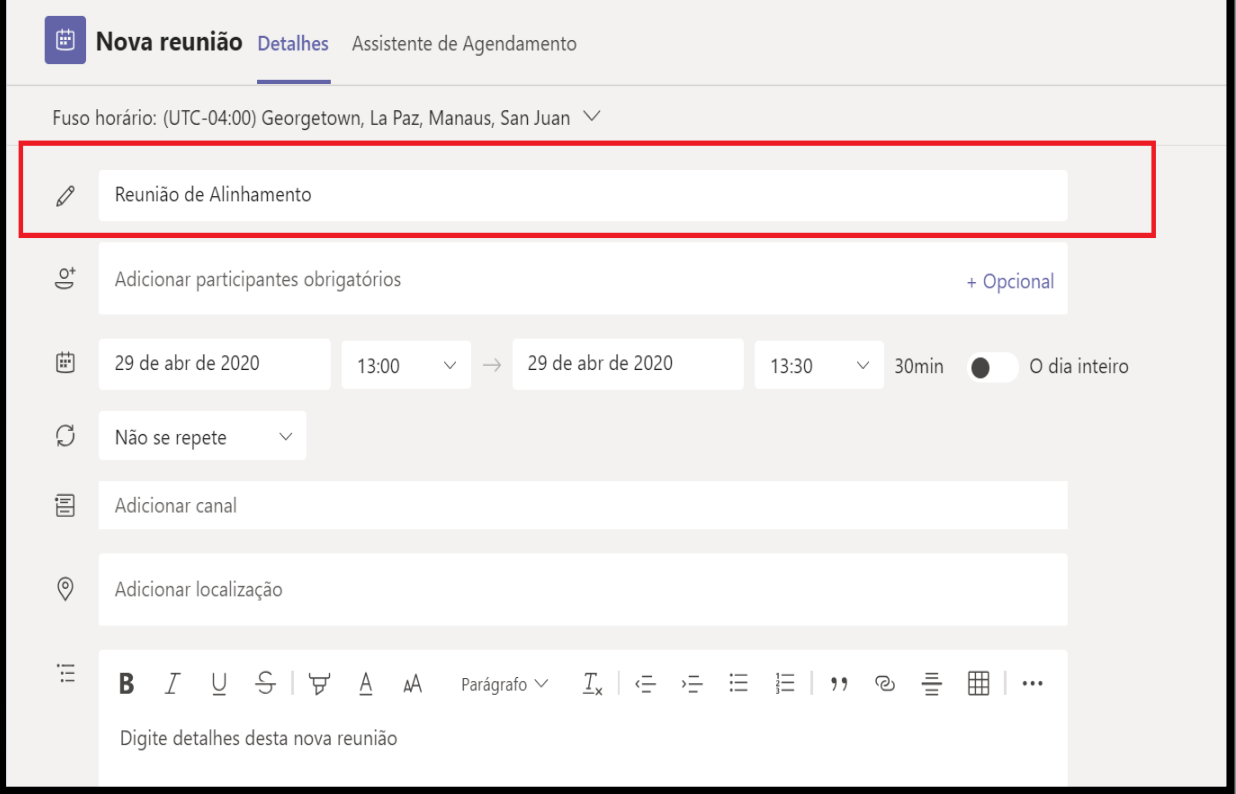

**5. Adicionar os Participantes, é recomendável adicionar um email pessoal para que pessoas de fora da instituição consigam acessar a reunião via link, ao digitar o sistema autocompleta os nomes - OBRIGATÓRIO**

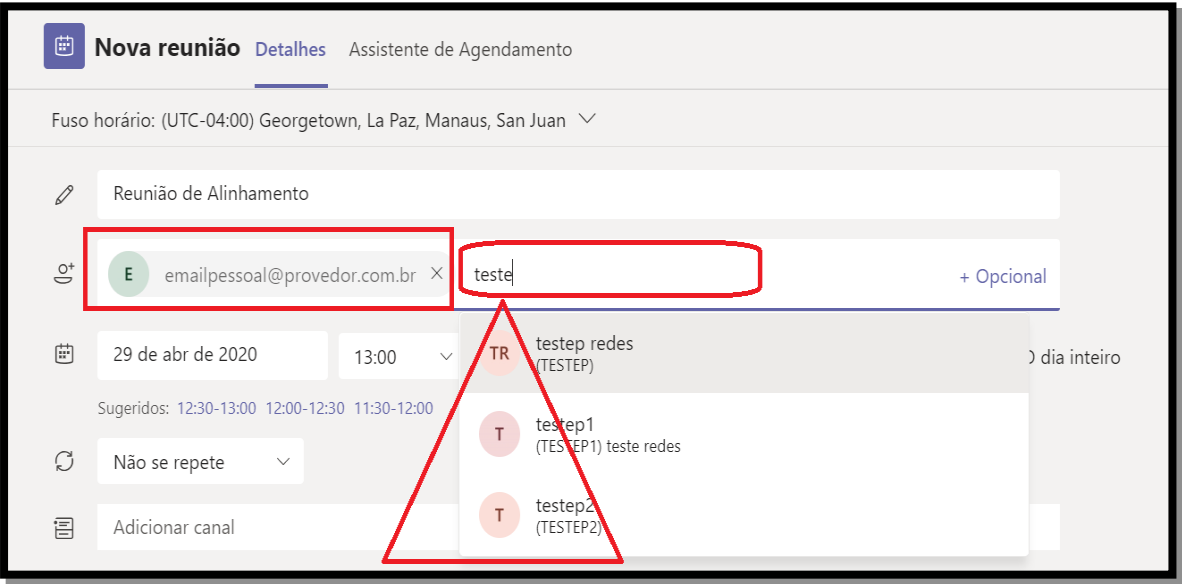

**6. Confirmar data, horário de início e tempo de Duração da Reunião - OBRIGATÓRIO**

JN

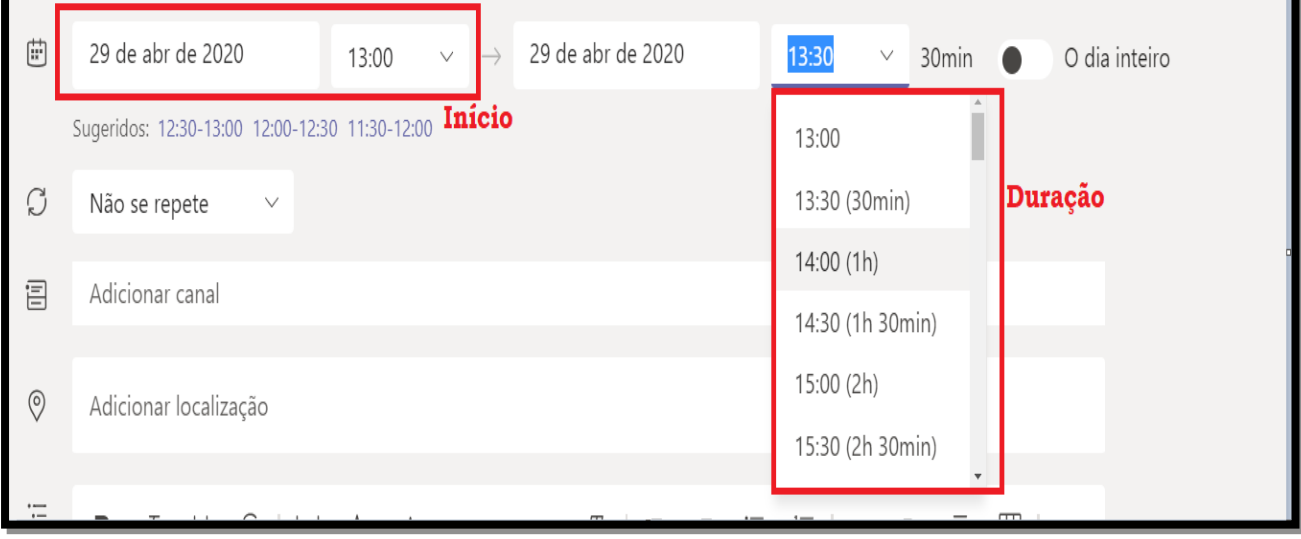

**7. Se a reunião tiver um período fixo para ser realizada, pode-se usar a opção de repetição - OPCIONAL**

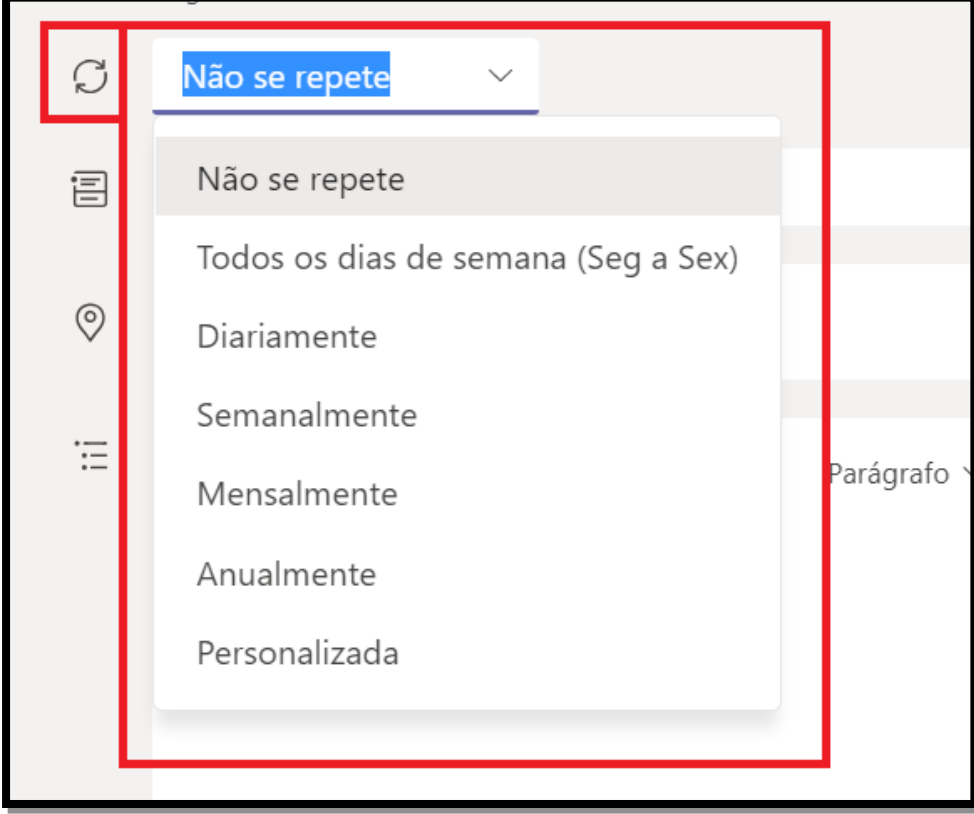

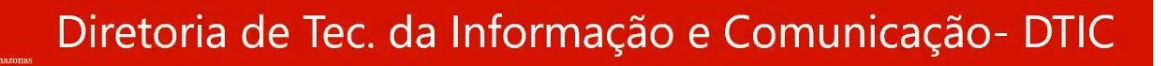

**8. Realizar agendamento para um canal(Setor) específico - OPCIONAL**

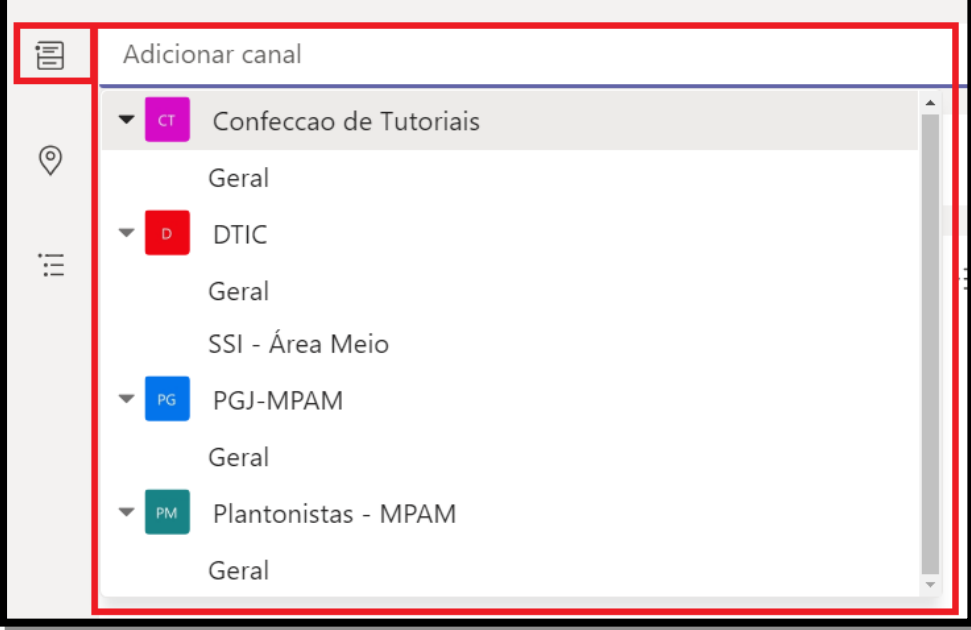

#### **9. Especificar o local físico da Reunião - OPCIONAL**

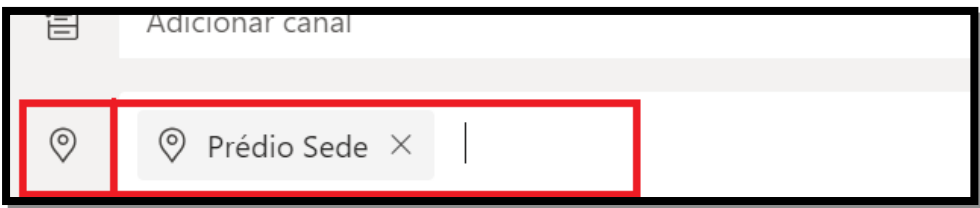

#### **10. Inserir uma descrição rápida da reunião - OPCIONAL**

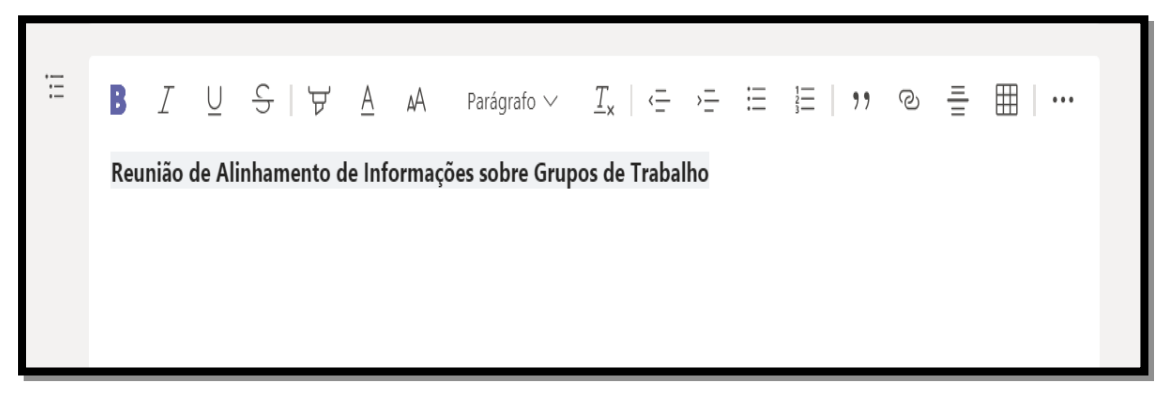

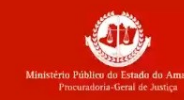

# **11. Exemplo de Reunião marcada para o dia 29/04/2020 às 13h com duração de 1 hora**

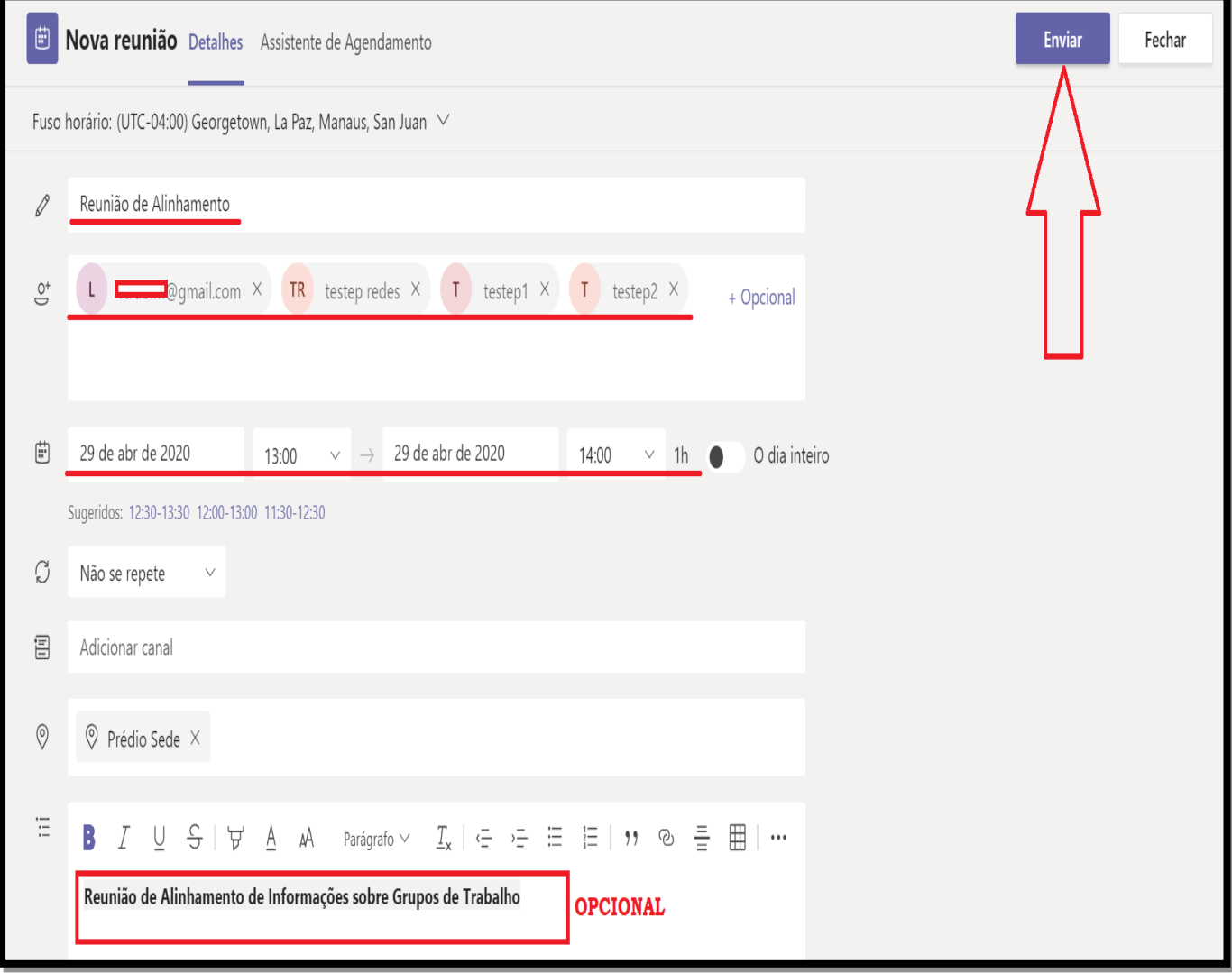

### **12. Visualização da reunião agendada no aplicativo calendário, Passo 1**

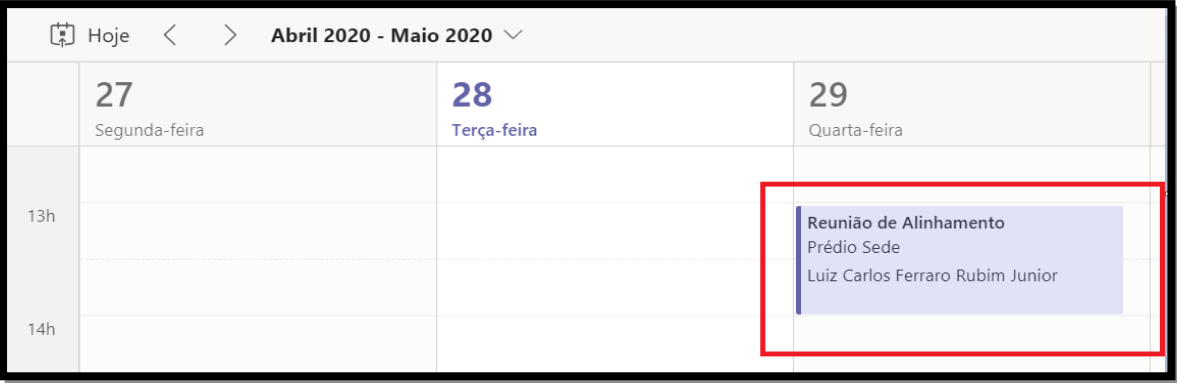